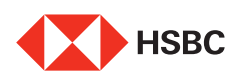

In today's fast paced world, effective Wealth Management is the key to achieving success.

Mutual funds are a vital investment vehicle to do that.

Our Mutual Funds online feature will help you **manage your wealth** better.

It provides **fund performan**ce and snapshot to help you take informed decisions. Be it **Systematic Plans, Buy, Sell, Switch** transactions or real-time Order Status, you can do it all here!

Invest as per your risk appetite at your own **convenience.**

Here's a detailed guide to the Mutual Fund online portal.

Click on Log On Click on the Mutual Funds tab To initiate a Buy transaction, click here Type your key words Click on the down arrow next to the selected fund Click on Buy for a lump sum investment Click here to view an in-depth analysis on the fund Fund snapshots are available for all transactions Create a new folio or select any existing folio for this transaction Select Debit Account number Input Investment Amount Set up Nominee details You can add up to 3 nominees Click here to view real-time status of all your transactions

Preview your order before placing the final request Click here to view real-time status of your transactions

## **How to initiate a Sell transaction?**

You have an option of tracking your funds, analyse and compare funds here. You can also view Markets – News and insights here Expand Mutual Funds to view all your mutual fund holdings Expand the selected fund Click on Sell tab Select Folio Select Credit Account number Input Units or Amount that you want to sell Preview your order before placing the final request Click here to view real-time status of your transactions

## **How to initiate a Systematic Investment Plan (SIP)?**

Click here to search for funds Type your key words Click on the down arrow next to the selected fund Click here Select Folio Select Debit Account number Enter SIP Amount Select Frequency from the drop down Select SIP effective date Enter number of installments

## **How to initiate a Systematic Transfer Plan (STP)?**

Expand Mutual Funds to view all your mutual fund holdings Expand the selected fund Click on STP tab Select Folio Input STP Amount Select frequency from the drop down menu Select STP start date Input number of installments Either scroll the list or type your key-words to select STP fund Select debit account number Preview your order before placing the final request Click here to view real-time status of your transactions

Choose HSBC Mutual Funds online today Enjoy the lifestyle that you truly deserve

INTERNAL